# **ínateck**

# **Supplementary Manual**

BCST-52 Barcode Scanner

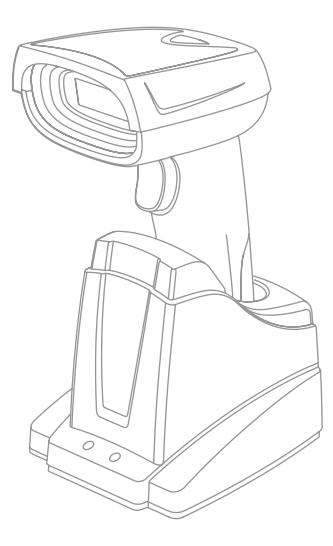

Deutsch

# **Deutsch**

Hinweis:

1). Dieses Benutzerhandbuch gilt nicht für BCST-52 mit SN (Seriennummer auf dem Barcodescanner, zu finden über dem Auslöser) beginnend mit der Zahl 8. Bitte laden Sie das entsprechende Handbuch von unserer Website herunter, wenn die SN Ihres BCST-52 mit 8 beginnt.

2). Die jeweilige werkseitige Standardeinstellung ist mit einem Sternchen gekennzeichnet ʻ\*'.

# 1. Auf Werkseinstellung zurücksetzen

1.1 Wenn eine Einstellung durch einen 1D Barcode vorgenommen wurde, können Sie den Barcodescanner mit dem untenstehenden Barcode auf Werkseinstellung zurücksetzen.

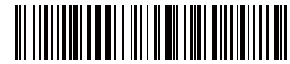

Reset to Factory Mode

1.2 Wenn eine Einstellung durch einen 2D Barcode vorgenommen wurde, können Sie den Barcodescanner mit dem untenstehenden 2D Barcode auf Werkseinstellung zurücksetzen.

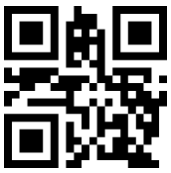

Auf Werkseinstellung zurücksetzen

# 2. Inventurmodus

Wenn Sie die Barcodes für mehrere Uploads im Zwischenspeicher des Inateck BCST-52 für mehrfaches Hochladen aufbewahren möchten, können Sie den Inventurmodus auswählen. Im Inventurmodus zählt Inateck BCST-52 die Anzahl der Barcodes automatisch. Benutzer können den Inventurmodus verwenden, um gescannte Barcodes im Zwischenspeicher des Inateck BCST-52 zu speichern und sie stapelweise auf den Computer hochzuladen. Im Inventurmodus sind Benutzer beim Hochladen von Daten nicht auf Zeit und Ort beschränkt. Natürlich können Verlaufsdaten nach dem Hochladen im Zwischenspeicher gelöscht werden. Weitere Details zum Inventurmodus finden Sie unten.

2.1 Scannen Sie 'Aufrufen Inventurmodus', um in den Inventurmodus umzuschalten

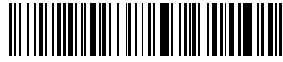

Aufrufen Inventurmodus

2.2 Scannen Sie 'Daten hochladen (nur für den Inventurmodus)', um Daten aus dem Zwischenspeicher hochzuladen (nur für den Inventurmodus).

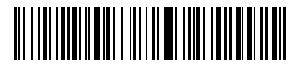

2.3 Scannen Sie folgenden Barcode, um die Nummern der gescannten Barcodes hochzuladen (nur für den Inventurmodus).

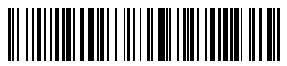

Nummern der gescannten Barcodes hochladen (nur für Inventurmodus)

2.4 Scannen Sie folgenden Barcode, um die Daten im Zwischenspeicher zu löschen (nur für den Inventurmodus).

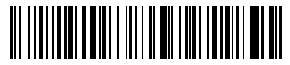

Daten im Zwischenspeicher löschen (nur für den Inventurmodus)

2.5 Scannen Sie folgenden Barcode, um in den Normalmodus zurückzukehren

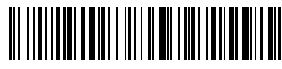

(\*) Zurückkehren zum Normalmodus

# 3. Akkustand anzeigen

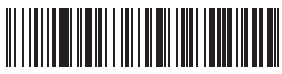

Akkustand anzeigen

# 4. Bluetooth-Funktion im HID- und SPP-Modus

BCST-52 verfügt über eine Bluetooth-Funktion, die die Datenübertragung in zwei Modi unterstützt, darunter HID und SPP. Im HID-Modus verbindet sich der BCST-52 nach erfolgreicher Kopplung automatisch mit Ihrem Telefon oder Ihren Computer. Sie können auf Ihrem Computer oder Telefon ein Texteditorprogramm öffnen, um dann Barcode-Informationen zu erhalten. Im SPP-Modus kann der BCST-52 nach erfolgreicher Kopplung die Verbindung zu Ihrem Computer oder Telefon nur mithilfe serieller Fehlersuchwerkzeuge (Debugging-Tools) herstellen. In diesem Fall sollten Sie zuerst ein serielles Debugging-Tool auf Ihrem Computer oder Telefon öffnen und es verwenden, um die Barcode-Daten zu erhalten. HID ist der Standardmodus. Sie können jedoch die Modi wechseln, indem Sie die folgenden Barcodes scannen.

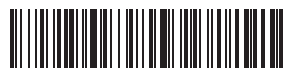

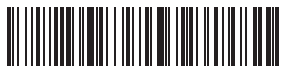

(\*) HID-Modus aktivieren SPP-Modus aktivieren SPP-Modus aktivieren SPP-Modus aktivieren SPP-Modus aktivieren SPP-Modus aktivieren SPP-Modus aktivieren SPP-Modus aktivieren SPP-Modus aktivieren SPP-Modus aktivieren SPP-Modu

# 5. Produktinformationen anzeigen

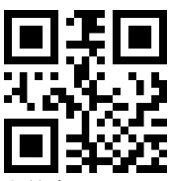

Produktinformationen anzeig

# 6. Einstellung des Zeitintervalls zum Lesen von doppelten Barcodes

Nach dem Lesen eines Barcodes liest der Scanner den gleichen Barcode innerhalb eines bestimmten, von Ihnen festgelegten Zeitintervalls nicht ein. Voreinstellung: 0,5s; Einstellbereich: 0s-9.9s. Die Funktion ist nur im kontinuierlichen Scanmodus und im automatischen Induktionsmodus verfügbar.

Den Zeitintervall zum Einlesen von doppelten Barcodes stellen Sie wie folgt ein:

- 6.1 Um das Zeitintervall auf 0,5 s einzustellen, scannen Sie bitte den untenstehenden Barcode ein und scannen Sie dann erst "0" und dann "5" aus dem Anhang 1.
- 6.2 Um das Zeitintervall auf 8 s einzustellen, scannen Sie bitte den untenstehenden Barcode ein und scannen Sie dann erst "8" und dann "0" aus dem Anhang 1

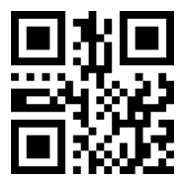

Einstellung des Zeitintervalls zum Lesen doppelter Barcodes

### 7. Einstellungen zum Lesen aller Arten von Barcodes 7.1 Einstellung zum Lesen von invertierten 1D Barcodes

Unter bestimmten Umständen können Weiß und Schwarz auf einem Strichcode umgekehrt sein bzw. inverse Barcodes auftreten oder verwendet werden. Mit den folgenden Einstellungen kann der Barcode-Scanner sowohl gewöhnliche Barcodes als auch den inverse 1D Barcodes scannen.

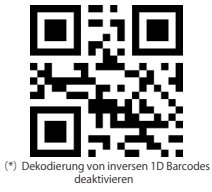

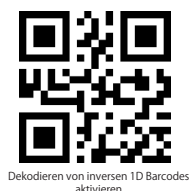

Hinweis: Einstellungsbarcodes zum Einstellen von inversen 2D Barcodes befinden sich in den folgenden Einstellungen.

#### 7.2 Einlesen aller 1D Barcodes

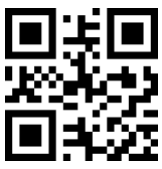

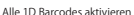

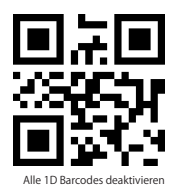

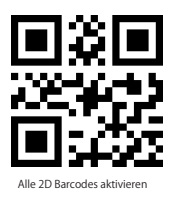

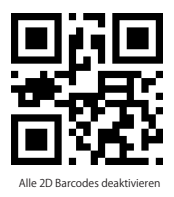

# 7.4 UPC-A

7.4.1 Scannen Sie die folgenden 2D Barcodes zum Aktivieren/Deaktivieren von UPC-A

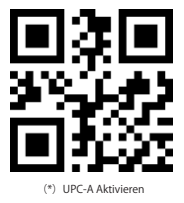

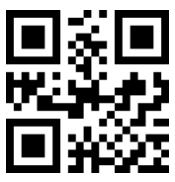

UPC-A Deaktivieren

7.4.2 UPC-A Zahlensystemziffer & Ländercode

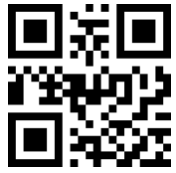

Zahlensystemziffer & Ländercode nicht ausgeben

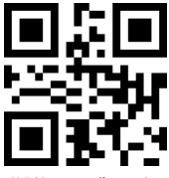

(\*) Zahlensystemziffer ausgeben

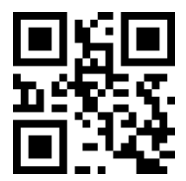

Zahlensystemziffer und Ländercode ausgeben

#### 7.4.3 UPC-A Prüfziffer

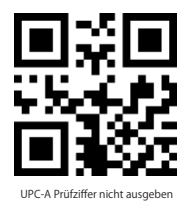

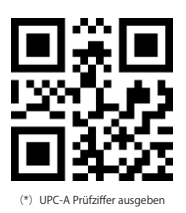

# 7.4.4 UPC-A Zusatzcodes

a. UPC-A Zusatzcodes mit zwei Stellen

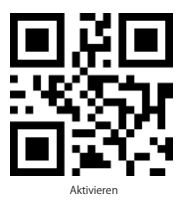

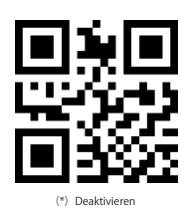

b. UPC-A Zusatzcodes mit fünf Stellen

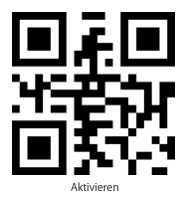

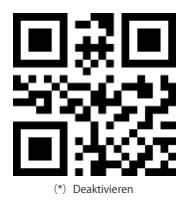

# 7.5 UPC-E

7.5.1 Scannen Sie die folgenden 2D Barcodes zum Aktivieren/Deaktivieren von UPC-A

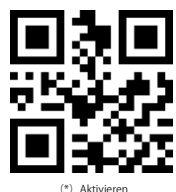

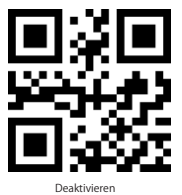

7.5.2 UPC-E Zahlensystemziffer & Ländercode

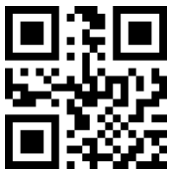

Zahlensystemziffer & Ländercode nicht ausgeben

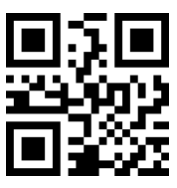

(\*) Zahlensystemziffer ausgeben

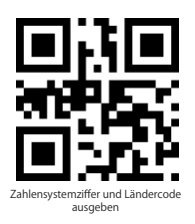

#### 7.5.3 UPC-E Prüfziffer

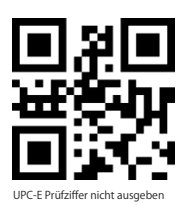

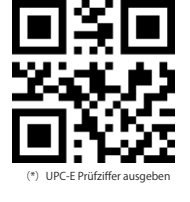

#### 7.5.4 UPC-E Zusatzcodes

a. UPC-E Zusatzcodes mit zwei Stellen

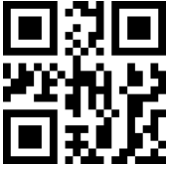

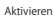

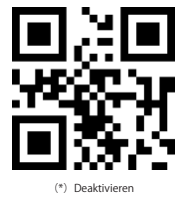

b. UPC-E Zusatzcodes mit fünf Stellen

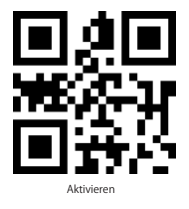

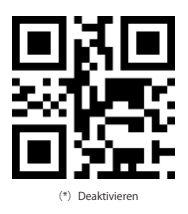

7.5.5 UPC-E zu UPC-A umwandeln

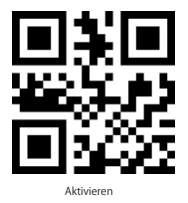

7.5.6 UPC-A zu EAN-13 umwandeln

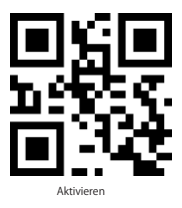

7.5.7 UPC-E1

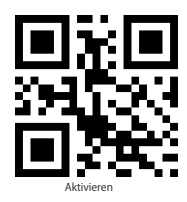

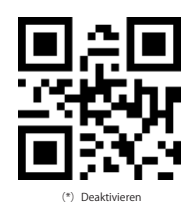

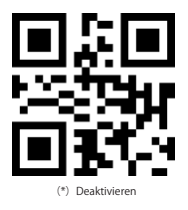

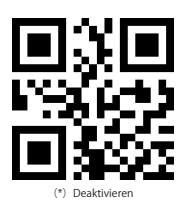

## 7.6 EAN-8

7.6.1 Scannen Sie die folgenden 2D Barcodes zum Aktivieren/Deaktivieren von EAN-8

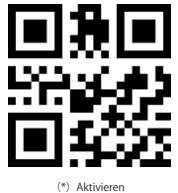

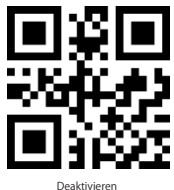

7.6.2 EAN-8 Prüfziffer

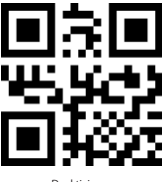

Deaktivieren

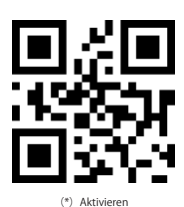

7.6.3 EAN-8 Zusatzcodes

a. EAN-8 Zusatzcodes mit zwei Stellen

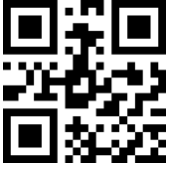

Aktivieren

b. EAN-8 Zusatzcodes mit fünf Stellen

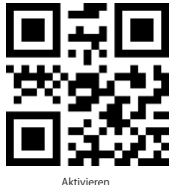

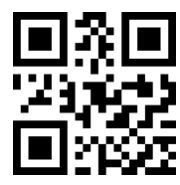

(\*) Deaktivieren

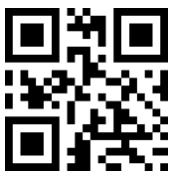

(\*) Deaktivieren

### 7.7 EAN-13

7.7.1 Scannen Sie die folgenden 2D Barcodes zum Aktivieren/Deaktivieren von EAN-13

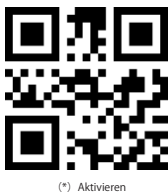

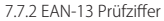

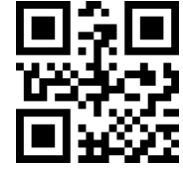

Deaktivieren

#### 7.7.3 ISBN

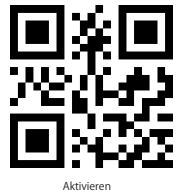

7.7.4 ISSN

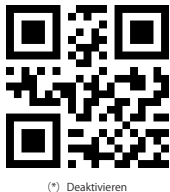

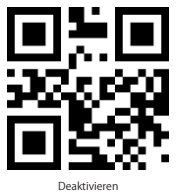

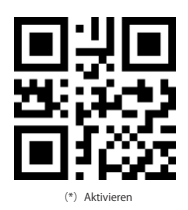

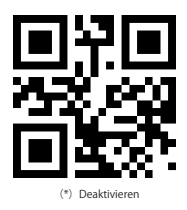

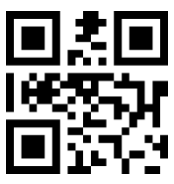

Aktivieren

7.7.5 EAN-13 Zusatzcodes a. EAN-13 Zusatzcodes mit zwei Stellen

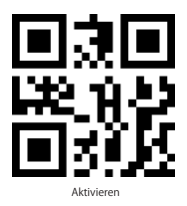

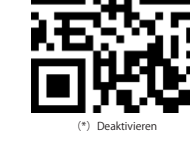

b. EAN-13 Zusatzcodes mit fünf Stellen

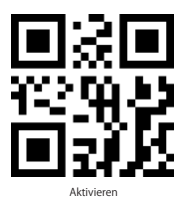

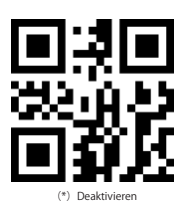

# 7.8 CODE 128

7.8.1 Scannen Sie die folgenden 2D Barcodes zum Aktivieren/Deaktivieren von Code 128

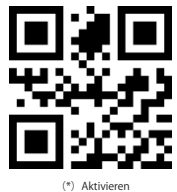

Deaktivieren

7.8.2 GS1-128

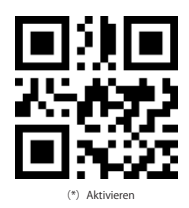

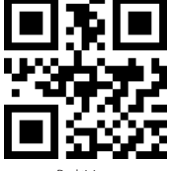

Deaktivieren

10

## 7.9 Interleaved 2 of 5

7.9.1Scannen Sie die folgenden 2D Barcodes zum Aktivieren/Deaktivieren von Interleaved 2 of 5

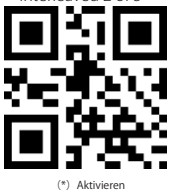

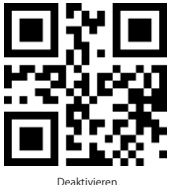

7.9.2 Nur Interleaved 2 of 5 eines bestimmten Längenbereichs decodieren

Benutzer können einstellen, dass Interleaved 2 of 5 nur innerhalb eines bestimmten Längenbereichs dekodiert wird. Beispiel: Interleaved 2 von 5 aus einem Bereich zwischen 4 - 20 Zeichen entschlüsseln: Scannen Sie den untenstehenden Barcode "Interleaved 2 of 5 Längenbereich einstellen" und anschließend die Barcodes: "0", "4", "2", "0" aus Anhang 1 in dieser Reihenfolge.

Sollte ein Barcode eines bestimmten Längenbereichs nicht gelesen werden können, scannen Sie bitte den Barcode "Interleaved 2 of 5 jeglicher Länge". Bitte kontaktieren Sie uns, sollte das Problem weiterhin bestehen.

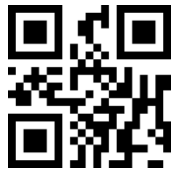

(\*) Interleaved 2 of 5 Längenbereich einstellen

7.9.3 Interleaved 2 of 5 mit Prüfziffer verifizieren

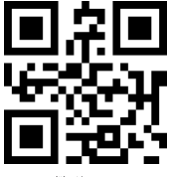

(\*)Aktivieren

7.9.4 Interleaved 2 of 5 Prüfziffer ausgeben

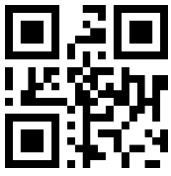

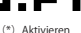

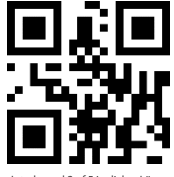

Interleaved 2 of 5 jeglicher Länge

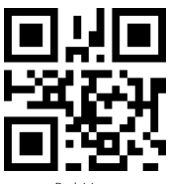

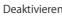

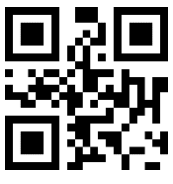

# 7.10 Matrix 2 of 5

7.10.1 Scannen Sie die folgenden 2D Barcodes zum Aktivieren/Deaktivieren von Matrix 2 of 5

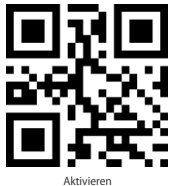

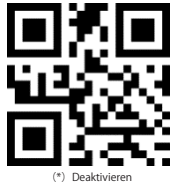

7.10.2 Nur Matrix 2 of 5 eines bestimmten Längenbereichs decodieren

Benutzer können einstellen, dass Matrix 2 of 5 nur innerhalb eines bestimmten Längenbereichs dekodiert wird. Beispiel: Matrix 2 von 5 aus einem Bereich zwischen 4 - 20 Zeichen entschlüsseln: Scannen Sie den untenstehenden Barcode "Matrix 2 of 5 Längenbereich einstellen" und anschließend die Barcodes: "0", "4", "2", "0" aus Anhang 1 in dieser Reihenfolge.

Sollte ein Barcode eines bestimmten Längenbereichs nicht gelesen werden können, scannen Sie bitte den Barcode "Matrix 2 of 5 jeglicher Länge". Bitte kontaktieren Sie uns, sollte das Problem weiterhin bestehen.

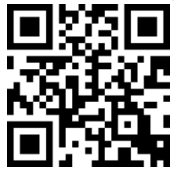

Matrix 2 of 5 Längenbereich einstellen

7.10.3 Matrix 2 of 5 mit Prüfziffer verifizieren

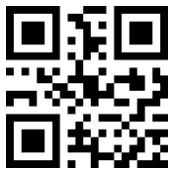

Aktivieren

7.10.4 Matrix 2 of 5 Prüfziffer ausgeben

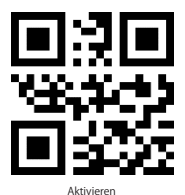

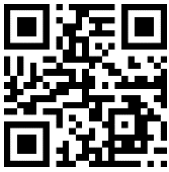

Matrix 2 of 5 jeglicher Länge

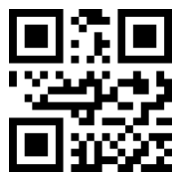

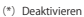

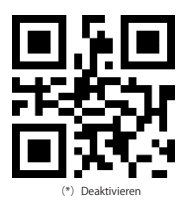

## 7.11 Industrial 2 of 5

7.11.1Scannen Sie die folgenden 2D Barcodes zum Aktivieren/Deaktivieren von Industrial 2 of 5

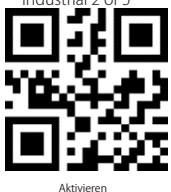

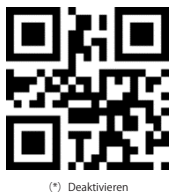

7.11.2 Nur Industrial 2 of 5 eines bestimmten Längenbereichs decodieren

Benutzer können einstellen, dass Industrial 2 of 5 nur innerhalb eines bestimmten Längenbereichs dekodiert wird. Beispiel: Industrial 2 von 5 aus einem Bereich zwischen 4 - 20 Zeichen entschlüsseln: Scannen Sie den untenstehenden Barcode "Industrial 2 of 5 Längenbereich einstellen" und anschließend die Barcodes: "0", "4", "2", "0" aus Anhang 1 in dieser Reihenfolge.

Sollte ein Barcode eines bestimmten Längenbereichs nicht gelesen werden können, scannen Sie bitte den Barcode "Industrial 2 of 5 jeglicher Länge". Bitte kontaktieren Sie uns, sollte das Problem weiterhin bestehen.

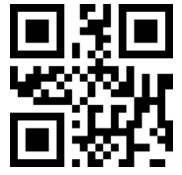

Industrial 2 of 5 Längenbereich einstellen

7.11.3 Industrial 2 of 5 mit Prüfziffer verifizieren

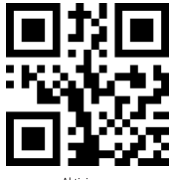

Aktivieren

7.11.4 Industrial 2 of 5 Prüfziffer ausgeben

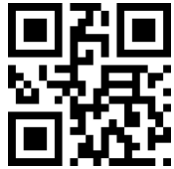

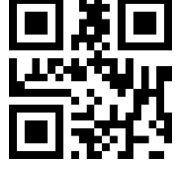

Industrial 2 of 5 jeglicher Länge

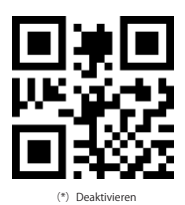

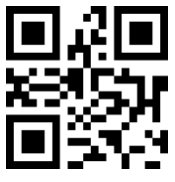

# 7.12 Standard 2 of 5

7.12.1 Scannen Sie die folgenden 2D Barcodes zum Aktivieren/Deaktivieren von Standard 2 of 5

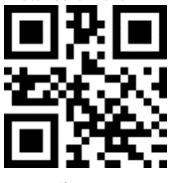

Aktivieren

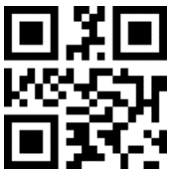

(\*) Deaktivieren

7.12.2 Nur Standard 2 of 5 eines bestimmten Längenbereichs decodieren

Benutzer können einstellen, dass Standard 2 of 5 nur innerhalb eines bestimmten Längenbereichs dekodiert wird. Beispiel: Matrix 2 von 5 aus einem Bereich zwischen 4 - 20 Zeichen entschlüsseln: Scannen Sie den untenstehenden Barcode "Standard 2 of 5 Längenbereich einstellen" und anschließend die Barcodes: "0", "4", "2", "0" aus Anhang 1 in dieser Reihenfolge.

Sollte ein Barcode eines bestimmten Längenbereichs nicht gelesen werden können, scannen Sie bitte den Barcode "Standard 2 of 5 jeglicher Länge". Bitte kontaktieren Sie uns, sollte das Problem weiterhin bestehen.

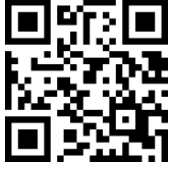

Standard 2 of 5 Längenbereich einstellen

7.12.3 Standard 2 of 5 mit Prüfziffer verifizieren

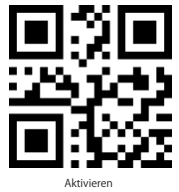

7.12.4 Standard 2 of 5 Prüfziffer ausgeben

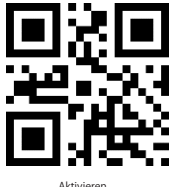

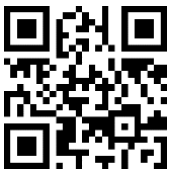

Standard 2 of 5 jeglicher Länge

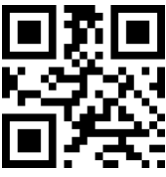

(\*) Deaktivieren

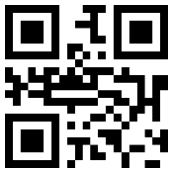

(\*) Deaktivieren

## 7.13 Code 39

7.13.1Scannen Sie die folgenden 2D Barcodes zum Aktivieren/Deaktivieren von code39

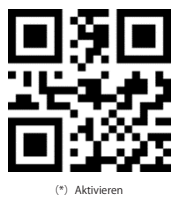

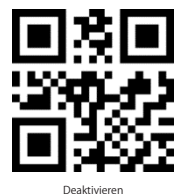

7.13.2 Längenbereich Code 39

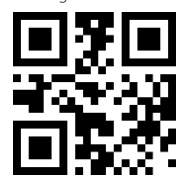

Decodieren von Code 39 jeglicher Länge

7.13.3 Code39 Prüfziffer verifizieren

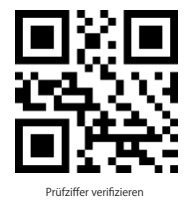

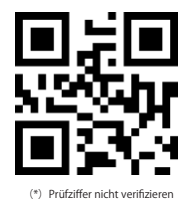

#### 7.13.4 Code39 Prüfziffer ausgeben

Um die Prüfziffer auszugeben, aktivieren Sie bitte vorher "Prüfziffer verifizieren".

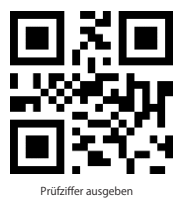

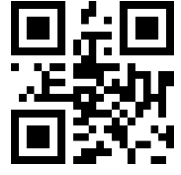

7.13.5 Ausgabe von Start/Stoppzeichen bei Code 39

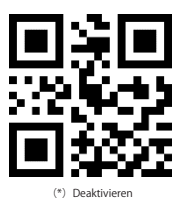

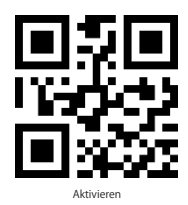

# 7.14 Code 39 Full ASCII

7.14.1 Scannen Sie die folgenden 2D Barcodes zum Aktivieren/Deaktivieren von Code 39 Full ASCIIII

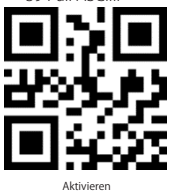

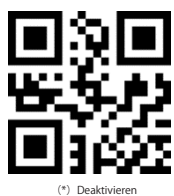

# 7.15 Code 32

7.15.1 Scannen Sie die folgenden 2D Barcodes zum Aktivieren/Deaktivieren von Code 32

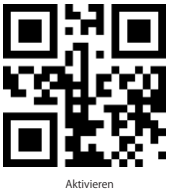

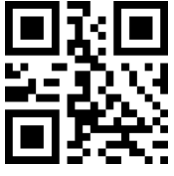

(\*) Deaktivieren

7.15.2 Präfix "A" bei Code32 hinzufügen

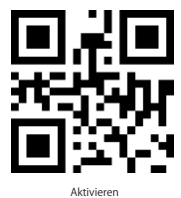

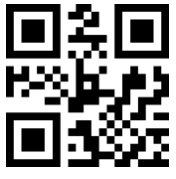

(\*)Deaktivieren

7.15.3 Code32 mit Prüfziffer verifizieren

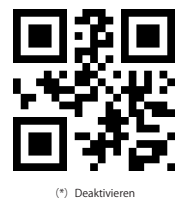

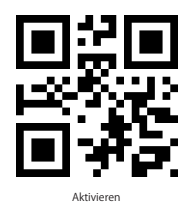

# 7.15.4 Code 32 Prüfziffer ausgeben

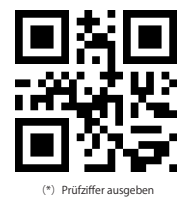

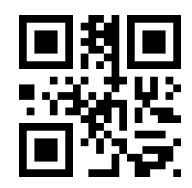

Start/Stoppzeichen und Prüfziffer ausgeben

#### 7.16 Code 93

7.16.1 Scannen Sie die folgenden 2D Barcodes zum Aktivieren/Deaktivieren von Code 93

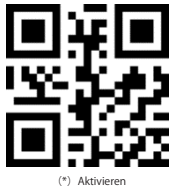

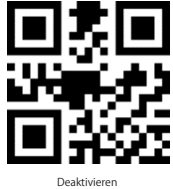

7.16.2 Längenbereich Code 93

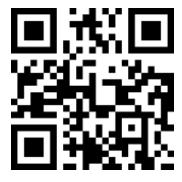

Code 93 jeglicher Länge decodieren

7.16.3 Code93 mit Prüfziffer verifizieren

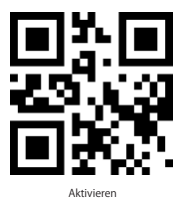

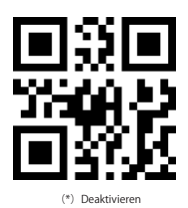

7.16.4 Code93 Prüfziffer ausgeben

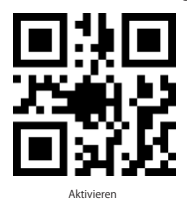

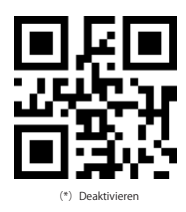

# 7.17 Code 11

7.17.1 Scannen Sie die folgenden 2D Barcodes zum Aktivieren/Deaktivieren von code11

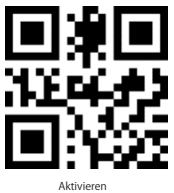

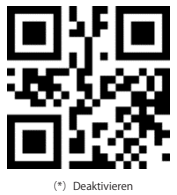

7.17.2 Längenbereich Code 11

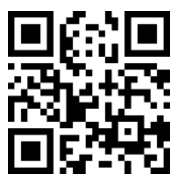

7.17.3 Prüfzifferverifizierung

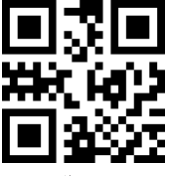

Aktivieren

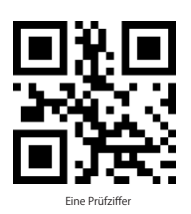

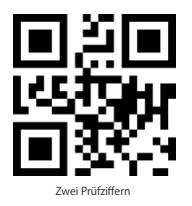

7.17.4 Prüfziffer ausgeben

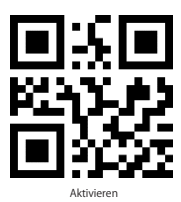

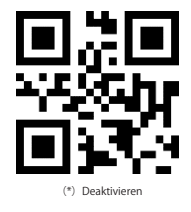

## 7.18 Codabar

7.18.1Scannen Sie die folgenden 2D Barcodes zum Aktivieren/Deaktivieren von Codabar

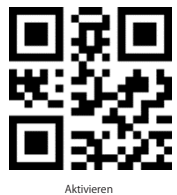

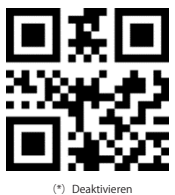

19

7.18.2 Längebereich Codabar

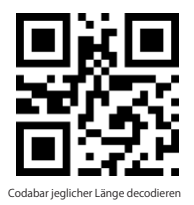

7.18.3 Format der Start/Stoppzeichen

Die Start- und Stoppzeichen können eines der vier Zeichen sein "A", "B", "C", "D".

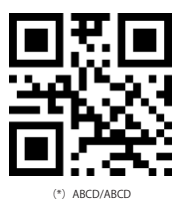

Das Startzeichen kann eines der vier Zeichen "A", "B", "C", "D" sein, und das Stoppzeichen kann eines der vier Zeichen "T", "N", "\*", "E" sein.

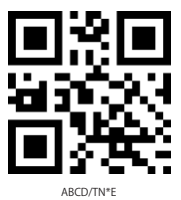

7.18.4 Start/Stoppzeichen übertragen

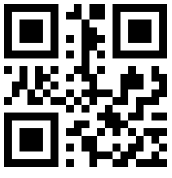

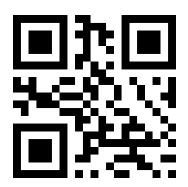

(\*) Start/Stoppzeichen übertragen

# 7.19 MSI

7.19.1 Scannen Sie die folgenden 2D Barcodes zum Aktivieren/Deaktivieren von MSI

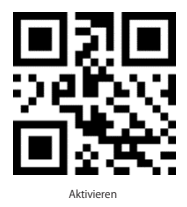

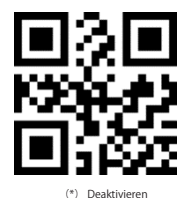

7.19.2 Längenbereich MSI

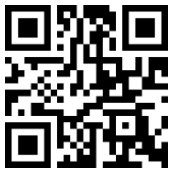

MSI jeglicher Länge decodieren

#### 7.20 GS1-Databar

7.20.1 Scannen Sie die folgenden 2D Barcodes zum Aktivieren/Deaktivieren von GS1- Databar

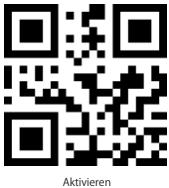

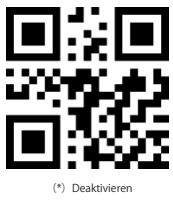

#### 7.21 GS1 composite code

7.21.1 Scannen Sie die folgenden 2D Barcodes zum Aktivieren/Deaktivieren von GS1 composite code

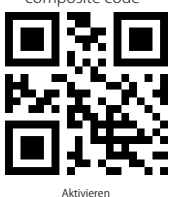

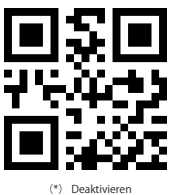

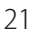

# 7.22 QR Code

7.22.1Scannen Sie die folgenden 2D Barcodes zum Aktivieren/Deaktivieren von QR code

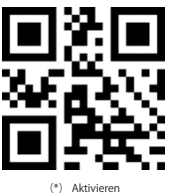

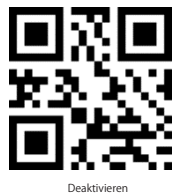

7.22.2 QR Twin Code

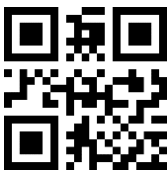

Nur Single QR

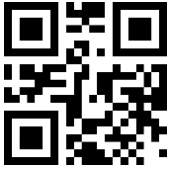

Single und Twin

7.22.3 Inverser QR Code

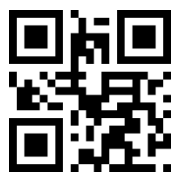

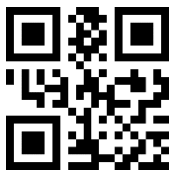

Nur Twin QR

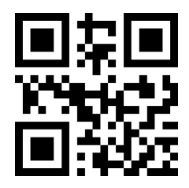

Normalen und inversen QR code decodieren

7.22.4 Gespiegelte QR Codes

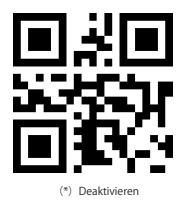

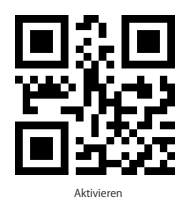

#### 7.23 Data Matrix

7.23.1 Scannen Sie die folgenden 2D Barcodes zum Aktivieren/Deaktivieren von Data Matrix

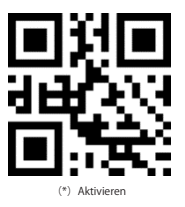

Deaktivieren

7.23.2 Data Matrix Twin Code

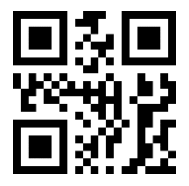

Nur Single Matrix

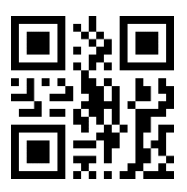

Single und Twin Data Matrix

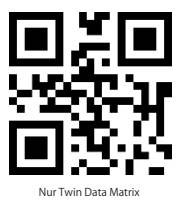

7.23.3 Inverser Data Matrix Barcode

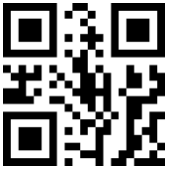

(\*) Nur normaler Data Matrix Barcode

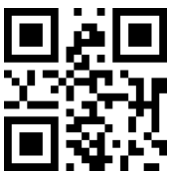

Nur inverser Data Matrix Barcod

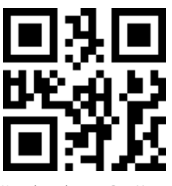

Normaler und inverser Data Matrix

#### 7.23.4 Gespiegelter Data Matrix Barcode

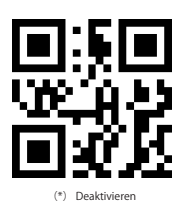

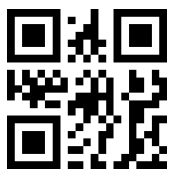

Aktivieren

#### 7.24 PDF 417

7.24.1Scannen Sie die folgenden 2D Barcodes zum Aktivieren/Deaktivieren von PDF417

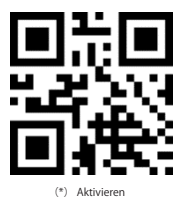

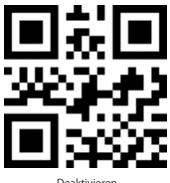

7.24.2 PDF417 Twin Code

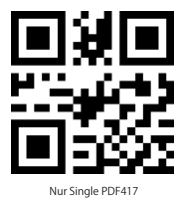

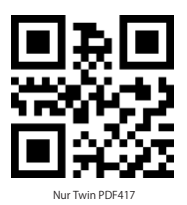

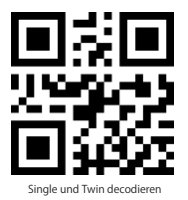

7.24.3 Inverser PDF417 Barcode

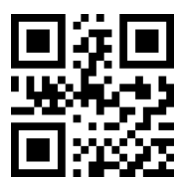

(\*) Nur normalen PDF417 decodieren

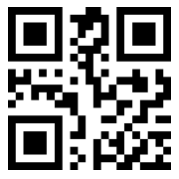

Beide Arten PDF417 decodieren

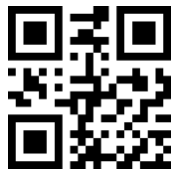

Nur inversen PDF417 decodieren

# 7.25 Aztec code

7.25.1 Scannen Sie die folgenden 2D Barcodes zum Aktivieren/Deaktivieren von Aztec code

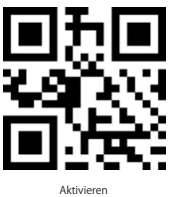

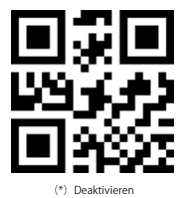

#### 7.26 Maxi code

7.26.1 Scannen Sie die folgenden 2D Barcodes zum Aktivieren/Deaktivieren von Maxi code

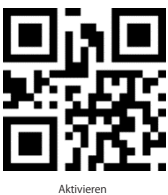

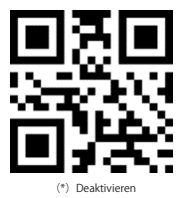

# 7.27 Hanxin Code

7.27.1 Scannen Sie die folgenden 2D Barcodes zum Aktivieren/Deaktivieren von Hanxin Code

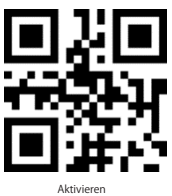

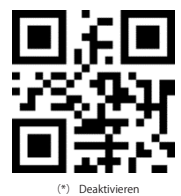

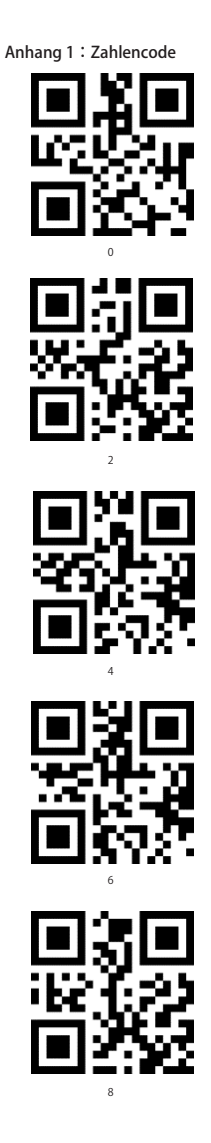

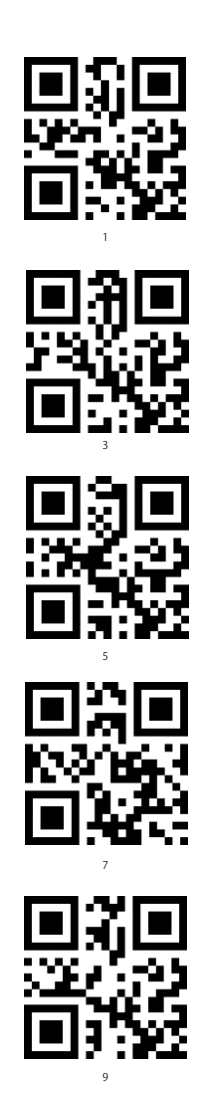

# Contact Information

#### USA

Tel.: +1 909-698-7018 Phone hours: Weekdays 9 AM to 5 PM (EST) Email: support@inateck.com Web: www.inateck.com Addr.: Inateck Technology Inc, 8949 East 9th St., STE. 130, Rancho Cucamonga, CA 91730

#### Germany

Tel.: +49 341-51998410 Fax.: +49 34151998413 Phone hours: Weekdays 9 AM-5 PM (CET) Email: support@inateck.com Web: http://www.inateck.com/de/ Addr.: F&M Technology GmbH, Fraunhoferstraße 7, 04178 Leipzig

#### Japan

Email: support@inateck.com Web: www.inateck.com/jp/ Addr.: Inateck 株式会社 〒 547-0014 大阪府大阪市平野区長吉川辺 3 丁 目 10 番 11 号

#### Company of License Holder

F&M Technology GmbH Fraunhoferstraße 7, 04178 Leipzig Tel.: +49 341-51998410

#### Manufacturer Information

ShenZhen LiCheng Technology Co., Ltd.

Add: Xinghe World Phase I, Bantian Street, Longgang District, Shenzhen, Guangdong, China Tel: +86 755-23484029

#### Made in China

Das Gerät verfügt über einen Funkfrequenzbereich von 2,4 GHz +/- 120 Hz Das Gerät entspricht den Harmonisierungsbestimmungen der EU gemäß der Richtlinie 2014/53/EU Testberichte und Konformitätserklärung können unter folgendem Link eingesehen werden: https://www.inateck.com/de/inateck-BCST-52-black.html